# ΟΔΗΓΙΕΣ ΓΙΑ ΤΗΝ ΥΠΟΒΟΛΗ ΗΛΕΚΤΡΟΝΙΚΗΣ ΑΙΤΗΣΗΣ **ΤΜΜΕΣΟΧΗ Ε ΕΠΙΜΟΡΦΩΣΙΚΑ ΠΡΟΓΡΑΜΜΑΣΑ ΓΙΑ ΔΙΕΥΘΥΝΤΕΣ**

Η Ηλεκτρονική Υπηρεσία Συμμετοχής σε Επιμορφωτικά Προγράμματα για Διευθυντές απευθύνεται σε όλους τους Διευθυντές του Δημοσίου για συμμετοχή τους στα επιμορφωτικά προγράμματα που διοργανώνει το Εθνικό Κέντρο Δημόσιας Διοίκησης και Αυτοδιοίκησης (Ε.Κ.Δ.Δ.Α.). Η Ηλεκτρονική Υπηρεσία είναι διαθέσιμη ςτον ςφνδεςμο [https://online.ekdd.gr/OnlineWeb/index.jsp?SignType=1](https://online.ekdd.gr/OnlineWeb/index.jsp?SignType=2) ([Εικόνα](#page-0-0) 1).

Ανάλογα με το φυλλομετρητή που χρησιμοποιείτε για την πρώτη φορά που θα εισέλθετε στην υπηρεσία θα σας ζητηθεί να αποδεχθείτε το πιστοποιητικό σύνδεσης του Ε.Κ.Δ.Δ.Α.. Αυτό γίνεται για την καλύτερη ασφάλεια σας εξασφαλίζοντας σύνδεση μέσω SSL.

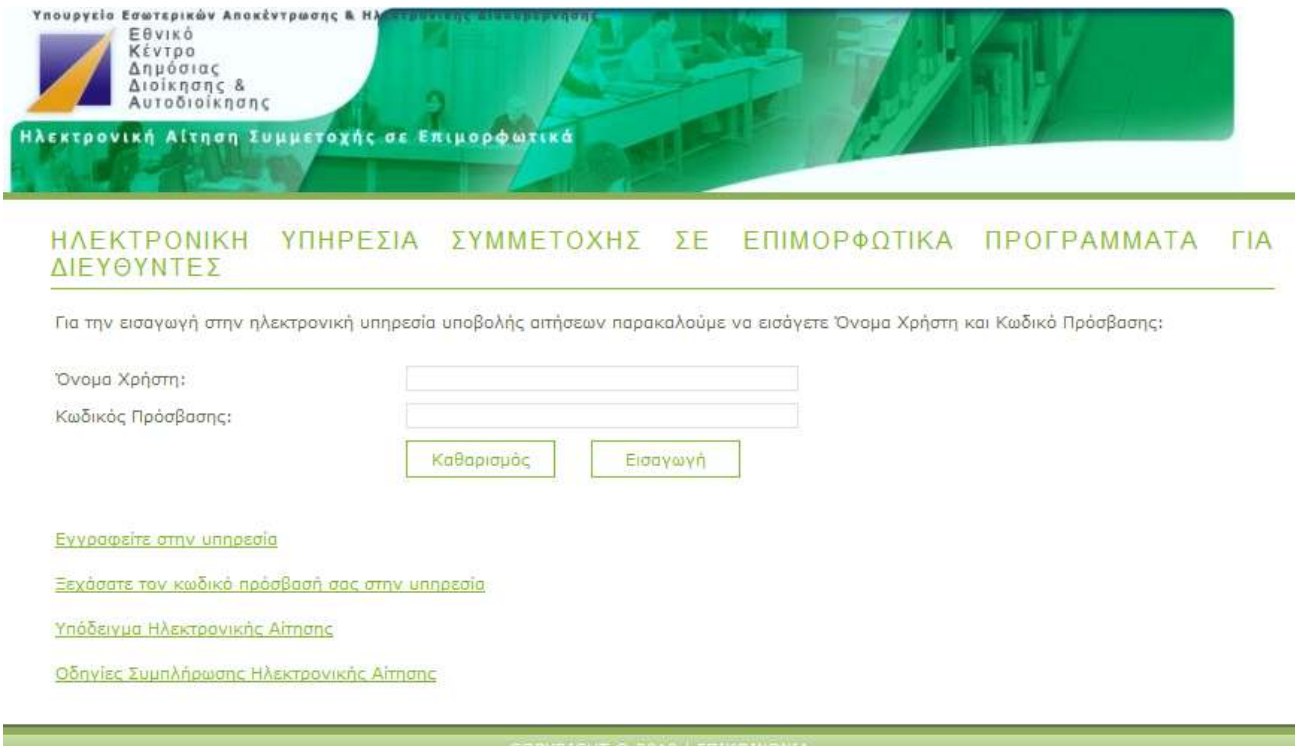

O AIKTYAKOZ TONOZ EXEL EAETXOEI ZE OYAAOMETPHTH INTERNET EXPLORER. **Εικόνα 1 Πρώτη Σελίδα της Υπηρεσίας** 

# <span id="page-0-0"></span>**ΕΓΓΡΑΦΗ ΣΗΝ ΤΠΗΡΕΙΑ**

Για την εγγραφή σας στην υπηρεσία υποβολής Ηλεκτρονικών Αιτήσεων Συμμετοχής σε Επιμορφωτικά Προγράμματα για Διευθυντές αρκεί να επιλέξετε τον σύνδεσμο Εγγραφείτε στην υπηρεσία. Θα εμφανιστεί στο φυλλομετρητή σας η οθόνη Εικόνα

2, στην οποία πρέπει να συμπληρώσετε τα εξής στοιχεία σας: Α.Φ.Μ., Όνομα, Επώνυμο, Όνομα Πατρός, Έτος Γεννήσεως, email. Όλα τα πεδία είναι **υποχρεωτικά.** Όταν ολοκληρώσετε την συμπλήρωση των στοιχείων πατάτε το κουμπί υποβολή. Στη συνέχεια θα λάβετε το όνομα χρήστη και τον κωδικό πρόσβασης στο ηλεκτρονικό ταχυδρομείο (email) το οποίο έχετε δηλώσει στην αίτηση εγγραφής σας.

# ΗΛΕΚΤΡΟΝΙΚΗ ΑΙΤΗΣΗ

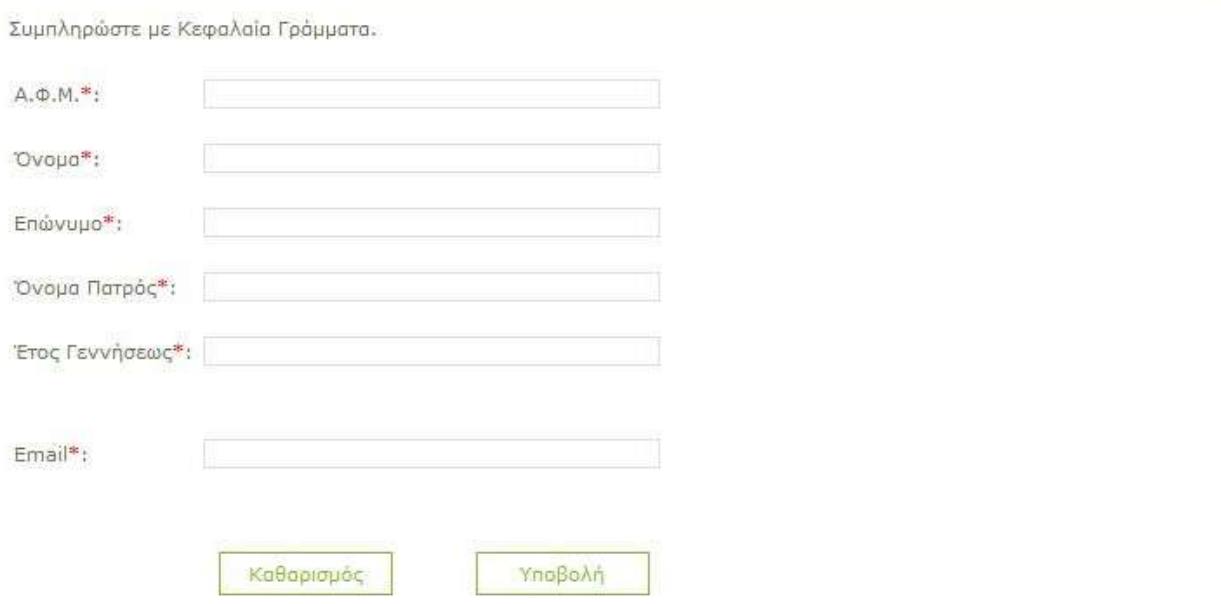

# **Εικόνα 2 Οθόνη Εγγραφής στην Υπηρεσία**

# <span id="page-1-0"></span>**ΕΙΑΓΩΓΗ ΣΗΝ ΤΠΗΡΕΙΑ**

Με το όνομα χρήστη (username) και κωδικός πρόσβασης (password) το οποίο παραλάβατε ηλεκτρονικά (email) μετά την εγγραφή σας στην υπηρεσία, μπορείτε να εισέλθετε στην υπηρεσία ηλεκτρονικής υποβολής αιτήσεων για διευθυντές από το σύνδεσμο [https://online.ekdd.gr/OnlineWeb/index.jsp?SignType=1](https://online.ekdd.gr/OnlineWeb/index.jsp) ([Εικόνα](#page-2-0) 3)

#### Οδηγίες Χρήσης Συρωπικά της Παταγραφής της Ευρώπης της 10/03/2011

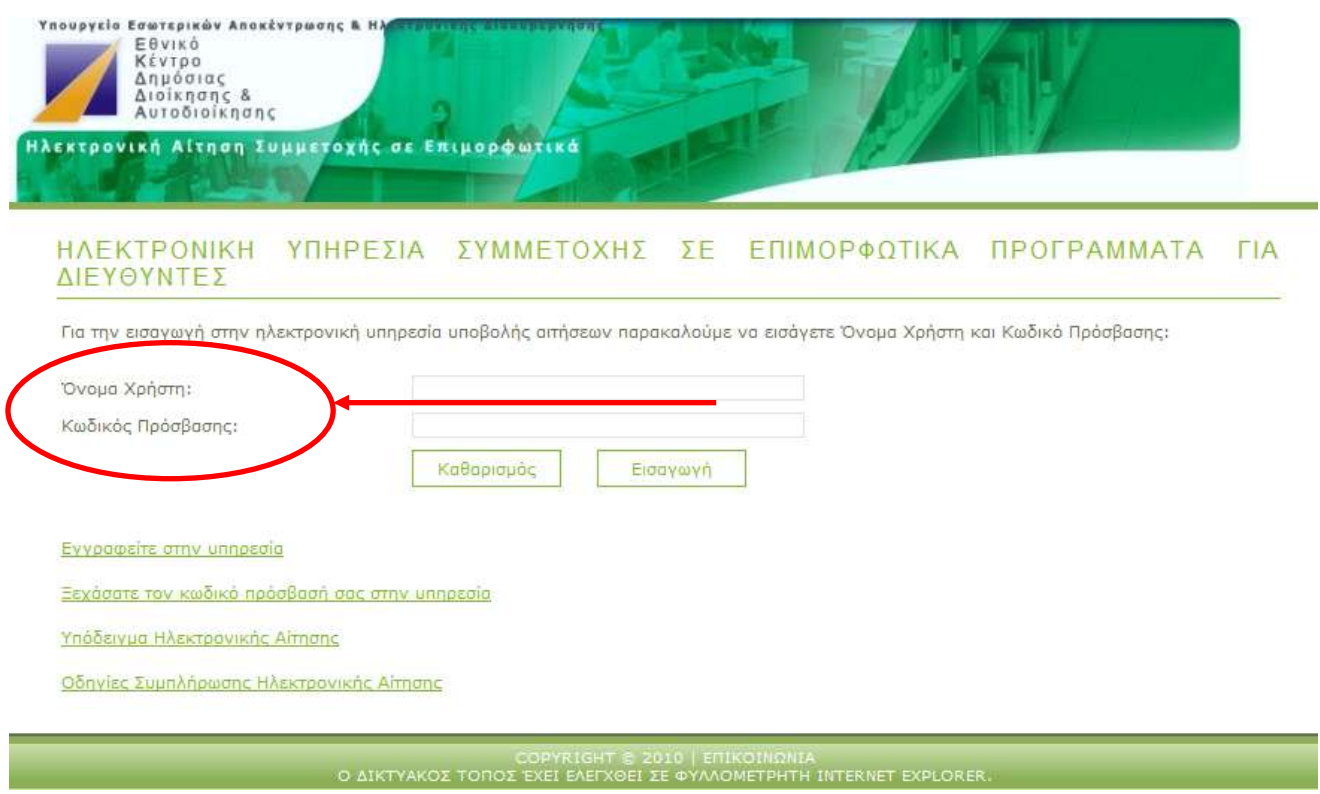

**Εικόνα 3 Εισαγωγή στην Υπηρεσία** 

<span id="page-2-0"></span>Την πρώτη φορά που θα εισέλθετε στο σύστημα θα σας ζητηθεί να αλλάξετε τον κωδικό πρόσβασής σας (password) για λόγους ασφαλείας. Επαναλάβετε τον κωδικό πρόσβασής (password) που σας δόθηκε, στο ανάλογο πεδίο και εισάγετε το νέο που θέλετε στα δύο ανάλογα πεδία ([Εικόνα](#page-3-0) 4).

#### Οδηγίες Χρήσης Συρωπικά της Παταγραφής της Ευρώπης της 10/03/2011

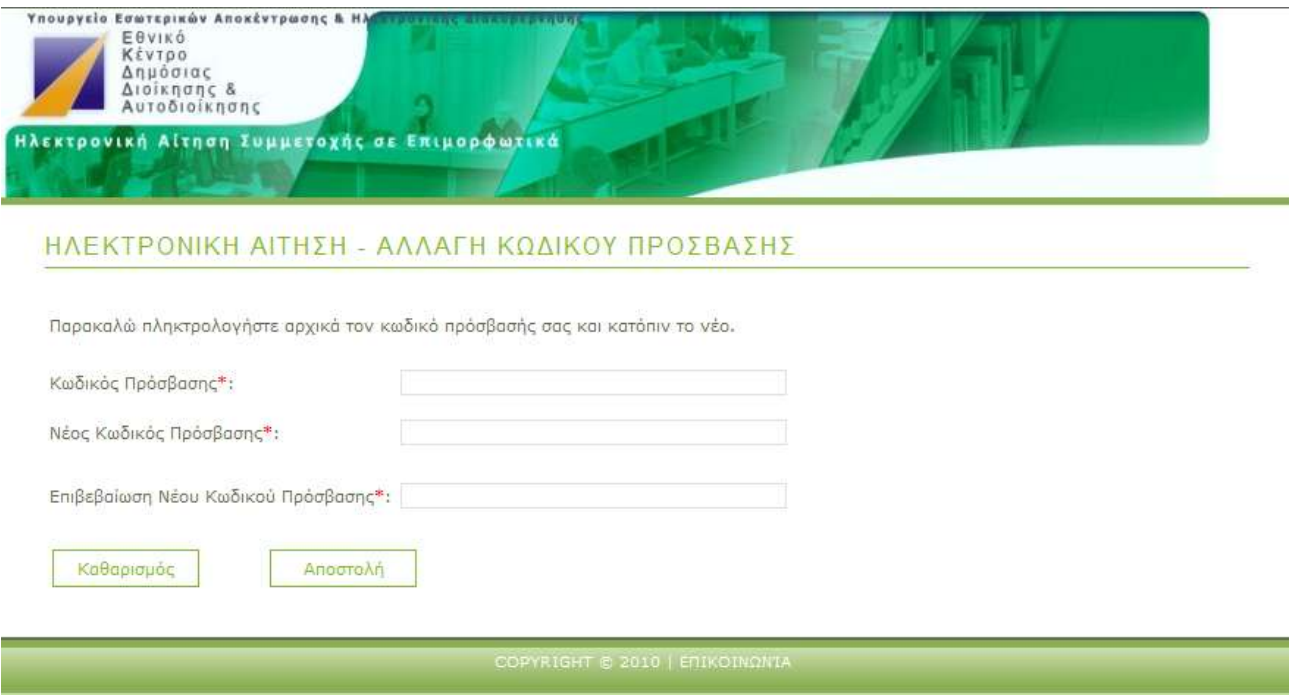

# **Εικόνα 4 Αλλαγή Κωδικού Πρόσβασης**

# <span id="page-3-0"></span>**ΞΕΧΑΣΑΤΕ ΤΟΝ ΚΩΔΙΚΟ ΠΡΟΣΒΑΣΗΣ**

Εάν ξεχάσετε τον κωδικό πρόσβασής σας μπορείτε να πάτε στο σύνδεσμο Ξεχάσατε τον κωδικό πρόσβασή σας στην υπηρεσία και να δώσετε το όνομα χρήστη (username) σας, Α.Φ.Μ. και ένα email για να σας αποσταλεί εκ νέου ο κωδικός πρόσβασης (password) (Εικόνα 5 Ξεχάσατε τον κωδικό).

#### Οδηγίες Χρήσης (10/03/2011) του Μπουλιά (10/03/2011) του Μπουλιά (10/03/2011) του Μπουλιά (10/03/2011) του Μπου

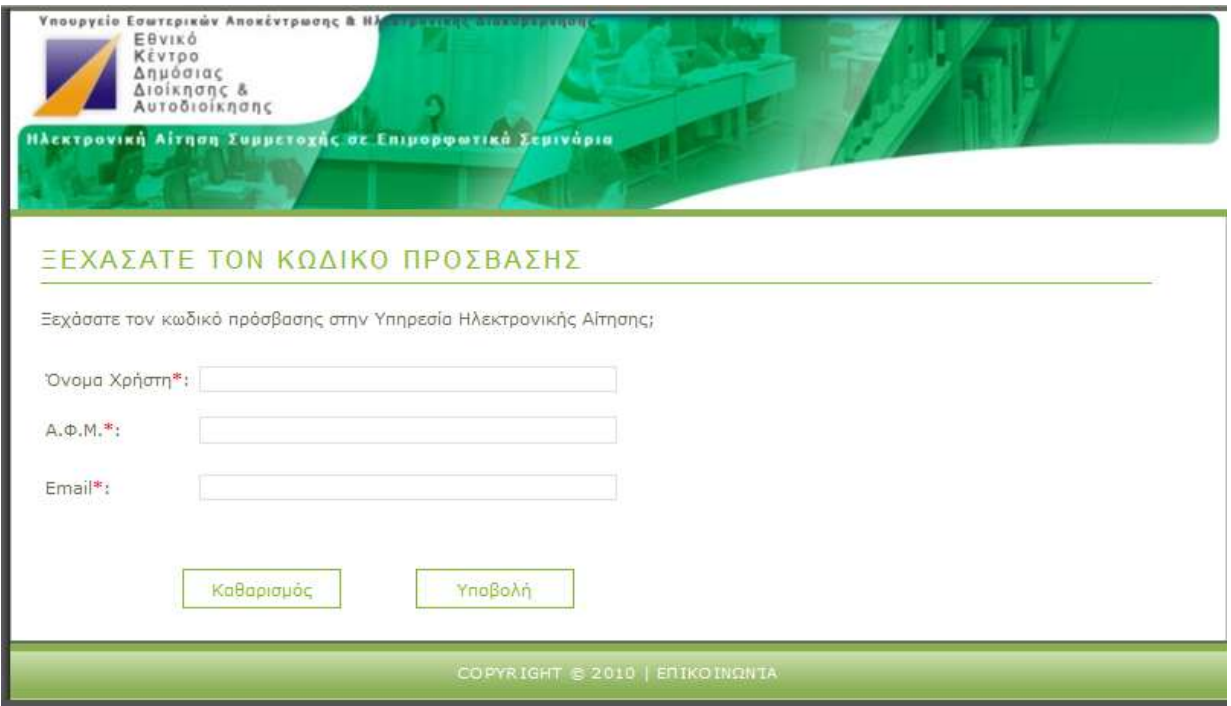

**Εικόνα 5 Ξεχάσατε τον κωδικό πρόσβασης** 

# <span id="page-4-0"></span>ΕΝΗΜΕΡΩΣΗ ΠΡΟΣΩΠΙΚΩΝ ΚΑΙ ΥΠΗΡΕΣΙΑΚΩΝ ΣΤΟΙΧΕΙΩΝ

Την πρώτη φορά εισόδου στην υπηρεσία θα σας ζητηθεί να ενημερώσετε την καρτέλα με τα Προσωπικά σας στοιχεία, την Υπηρεσιακή σας Κατάσταση και κάποια επιπρόσθετα στοιχεία. Τα πεδία τα οποία είναι υποχρεωτικά είναι σημειωμένα με αστέρι (\*). Σε όλα τα πεδία συμπληρώνετε με κεφαλαία γράμματα και ελληνικά, με εξαίρεση το email που είναι αποδεκτές μόνο έγκυρες διευθύνσεις email.

Για την ενημέρωση των στοιχείων σας που φαίνονται στις Καρτέλες Προσωπικά Στοιχεία, Υπηρεσιακή Κατάσταση και Πρόσθετα Στοιχεία πρέπει να επιλέξετε τον σύνδεσμο **Επεξεργασία**, πάνω δεξιά στο κείμενο κάθε καρτέλας, δείτε [Εικόνα](#page-5-0) 6 [Επεξεργαςία Στοιχείων](#page-5-0).

#### Οδηγίες Χρήσης Συρωπικά της Παταγραφής της Ευρώπης της 10/03/2011

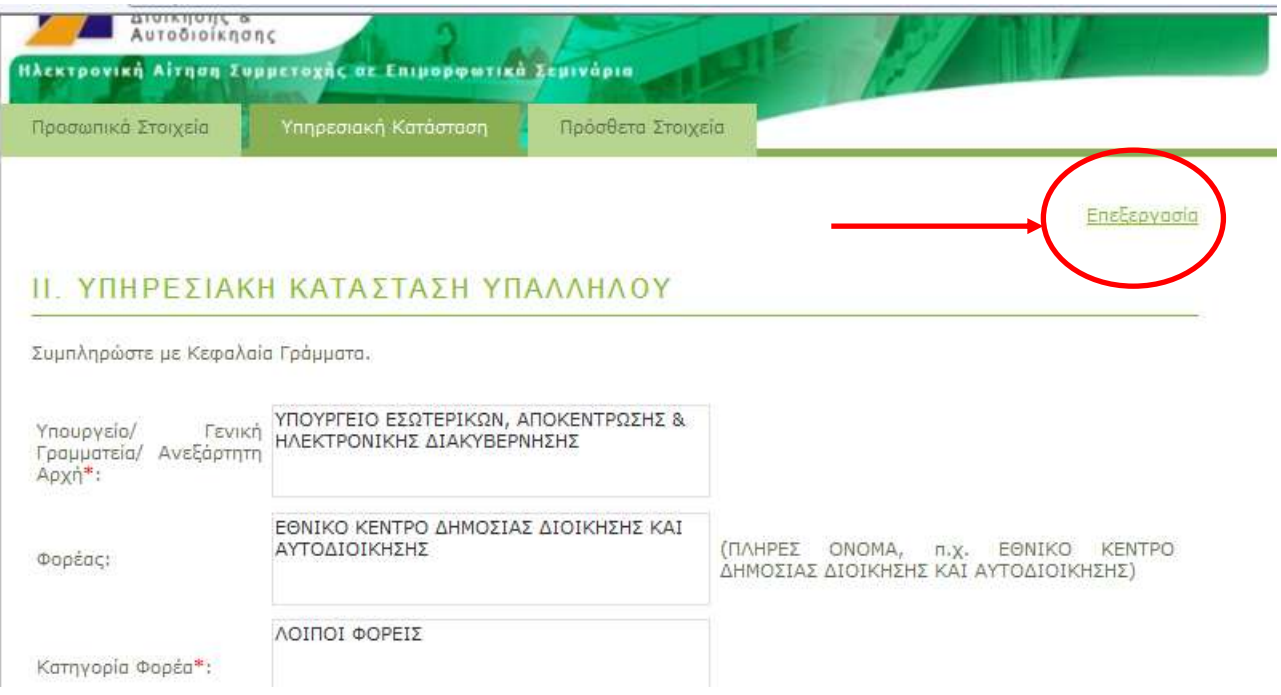

#### **Εικόνα 6 Επεξεργαςία τοιχείων**

<span id="page-5-0"></span>Αφού πραγματοποιήσετε τις αλλαγές σας πατήστε Αποθήκευση (Εικόνα 7). Για κάθε παράληψη ή λάθος στον τρόπο εισαγωγής των δεδομένων θα σας εμφανιστεί ανάλογο μήνυμα σφάλματος.

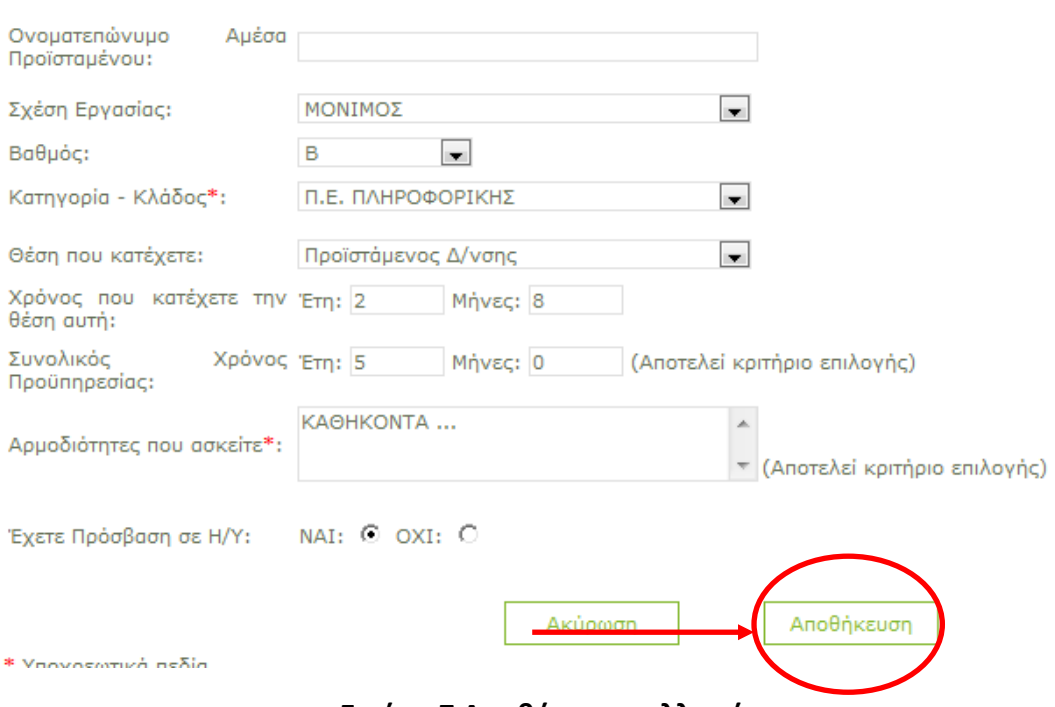

**Εικόνα 7 Αποθήκευση αλλαγών σας** 

Καλό είναι να διατρέξετε και να ενημερώσετε και τις τρείς καρτέλες Προσωπικά Στοιχεία, Υπηρεσιακή Κατάσταση, Πρόσθετα Στοιχεία πριν πάτε σε όποια επιλογή σεμιναρίων γιατί αν κάποιο υποχρεωτικό πεδίο λείπει δεν θα σας επιτραπεί να υποβάλλετε αίτηση.

Αυτή η διαδικασία γίνεται μόνο την πρώτη φορά και κάθε άλλη κατά την οποία θέλετε να διορθώσετε ή συμπληρώσετε στοιχεία σας. Εάν δεν είναι η πρώτη φορά εισόδου στο σύστημα και θέλετε να διορθώσετε ή συμπληρώσετε κάποια στοιχεία σας τότε αρκεί να επιλέξετε πάνω δεξιά στο κεντρικό μενού τον πράσινο σύνδεσμο ΠΡΟΣΩΠΙΚΑ ΣΤΟΙΧΕΙΑ (δείτε Εικόνα 8 Επιλογή Προσωπικά Στοιχεία) και σας εμφανίζει τα προσωπικά σας στοιχεία.

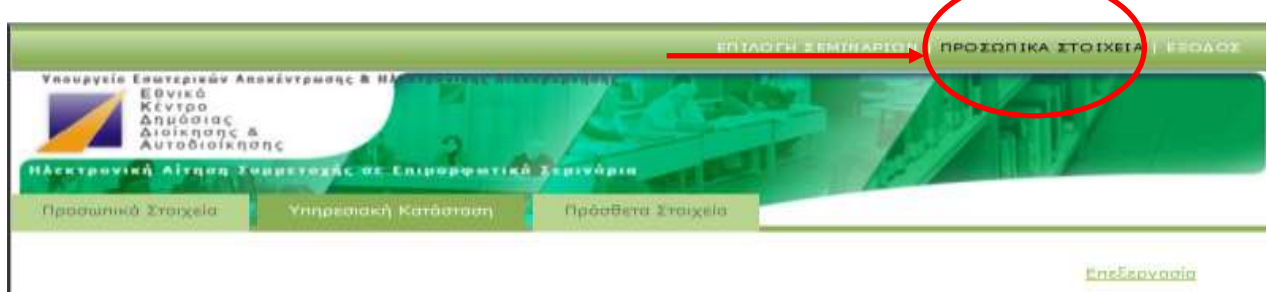

# **Εικόνα 8 Επιλογι Προςωπικά τοιχεία**

<span id="page-6-0"></span>Ακόμα και όταν δεν θέλετε ή δεν μπορείτε να υποβάλλετε αίτηση, η συμπλήρωση ή διόρθωση στοιχείων είναι δυνατή και διευκολύνει την επιλογή των **επιμορφοφμενων ςτα ςεμινάρια**.

# **ΕΠΙΛΟΓΗ ΕΜΙΝΑΡΙΩΝ**

Όταν ολοκληρώσετε την διαδικασία συμπλήρωσης ή διόρθωσης των στοιχείων σας μπορείτε να επιλέξετε το σύνδεσμο ΕΠΙΛΟΓΗ ΣΕΜΙΝΑΡΙΩΝ (Εικόνα 9 Επιλογή [Σεμιναρίων\)](#page-6-1) ώστε να συνεχίσετε στην διαδικασία αιτήσεων σε επιμορφωτικά προγράμματα.

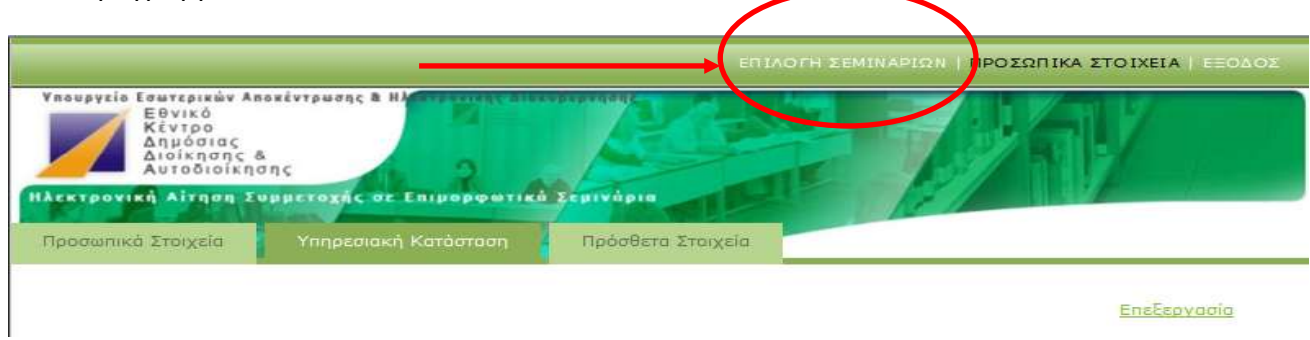

### **Εικόνα 9 Επιλογή Σεμιναρίων**

<span id="page-6-1"></span>Αν είναι η πρώτη φορά που εισέρχεστε στο σύστημα πρέπει να επιλέξετε τον σύνδεσμο ΕΠΙΛΟΓΗ ΣΕΜΙΝΑΡΙΩΝ (επάνω δεξιά, δείτε Εικόνα 9 Επιλογή Σεμιναρίων) για να εισέλθετε στην οθόνη αναζήτησης σεμιναρίων – Καρτέλα Σεμινάρια (Εικόνα 10) ώστε να αναζητήσετε και επιλέξετε σεμινάρια. Όλες τις επόμενες φορές που εισέλθετε στο σύστημα σαν πρώτη οθόνη θα βλέπετε την οθόνη αναζήτησης σεμιναρίων.

Στην οθόνη αναζήτησης μπορείτε να επιλέξετε την Περιφέρεια, τόπο διεξαγωγής, τομέα, τίτλο και ημερομηνίες διεξαγωγής των προγραμμάτων. Εμφανίζονται σεμινάρια τα οποία θα ξεκινήσουν 20 μέρες μετά την ημερομηνία υποβολή της πιθανής αίτηση σας. Αφού ολοκληρώσετε τις επιλογές σας πατάτε αναζήτηση και σας εμφανίζονται τα αποτελέσματα ([Εικόνα](#page-8-0) 11).

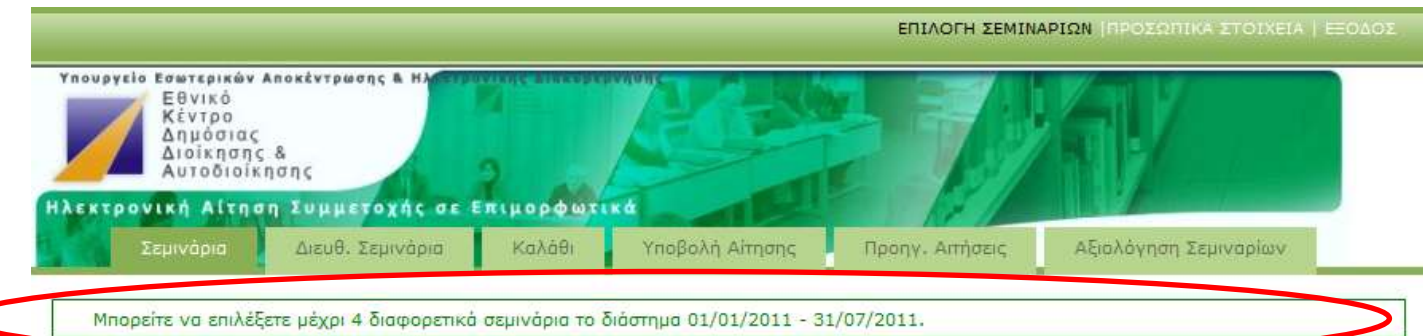

#### **V. ΑΝΑΖΗΤΗΣΗ ΣΕΜΙΝΑΡΙΩΝ**

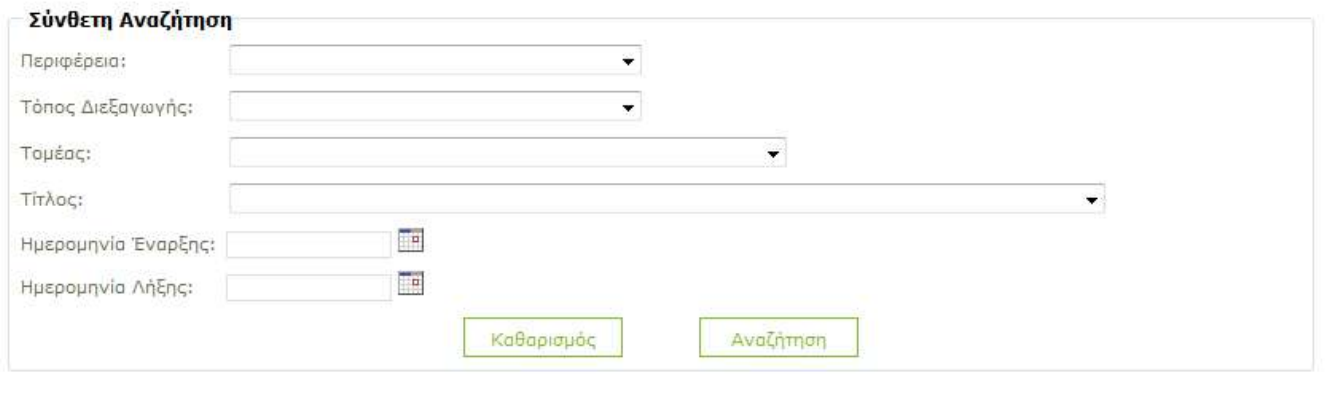

#### O AIKTYAKOZ TOROZ EXEI EAETXOEI ZE ΦΥΛΛΟΜΕΤΡΗΤΗ INTERNET EXPLORER.

#### **Εικόνα 10 Καρτέλα Αναζήτησης Σεμιναρίων**

Στην επιλογική καρτέλα σεμινάρια εμφανίζονται όλα τα σεμινάρια στα οποία μπορείτε να υποβάλετε αίτηση. Για να επιλέξετε κάποιο σεμινάριο πατάτε το εικονίδιο με το καλάθι $\stackrel{\bullet}{\cdot}$ .

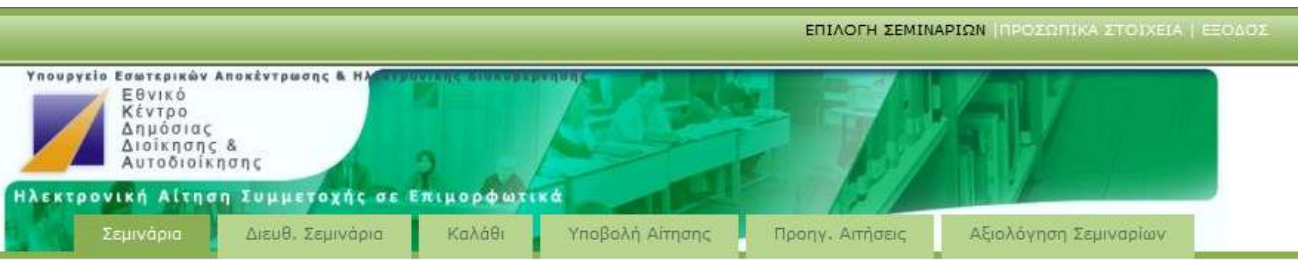

#### **V. ΑΠΟΤΕΛΕΣΜΑΤΑ ΑΝΑΖΗΤΗΣΗΣ**

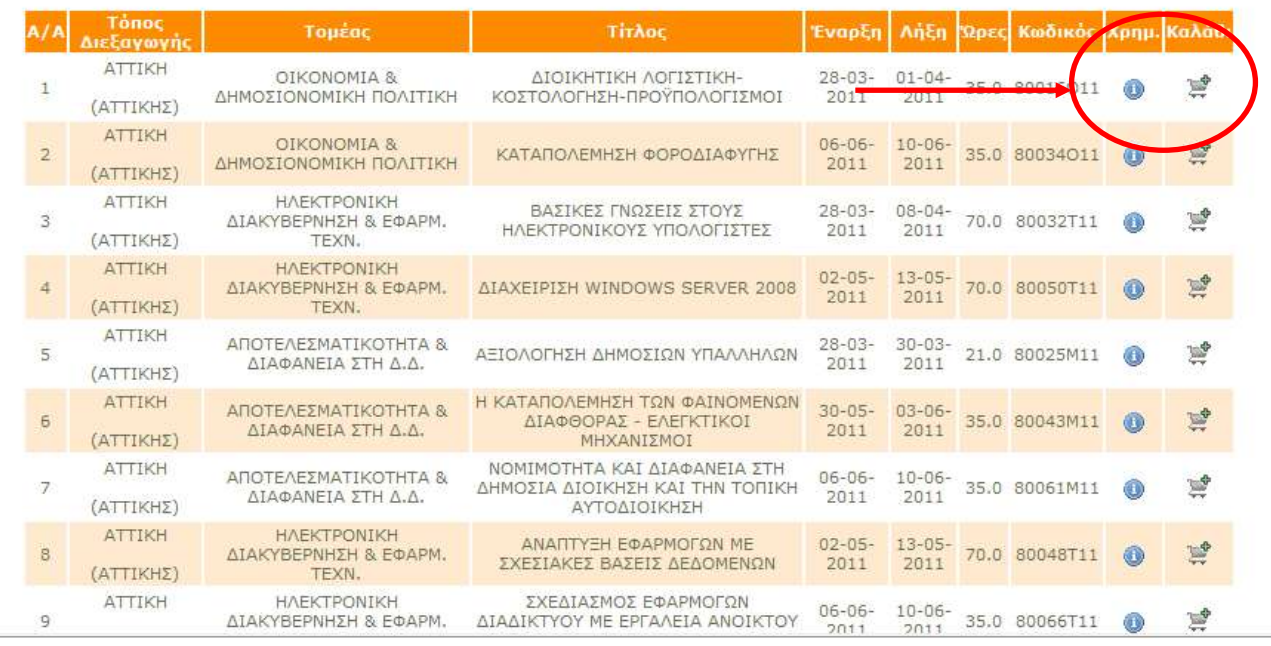

### **Εικόνα 11 Αποτελέσματα Αναζήτησης**

<span id="page-8-0"></span>Όσα επιλέξετε θα αλλάξουν κατάσταση και θα εμφανίζονται να είναι εντός του καλαθιού (**[Εικόνα](#page-9-0) 12**) (στήλη ΚΑΛΑΘΙ ένδειξη **Στο καλάθι**). Σε περίπτωση που έχετε ήδη κάνει αίτηση σε σεμινάριο της ίδιας εκπαιδευτικής περιόδου θα δείτε στην αναζήτηση σεμιναρίων στην στήλη ΚΑΛΑΘΙ την ένδειξη **Προηγ. Αίτηση** (Εικόνα 13).

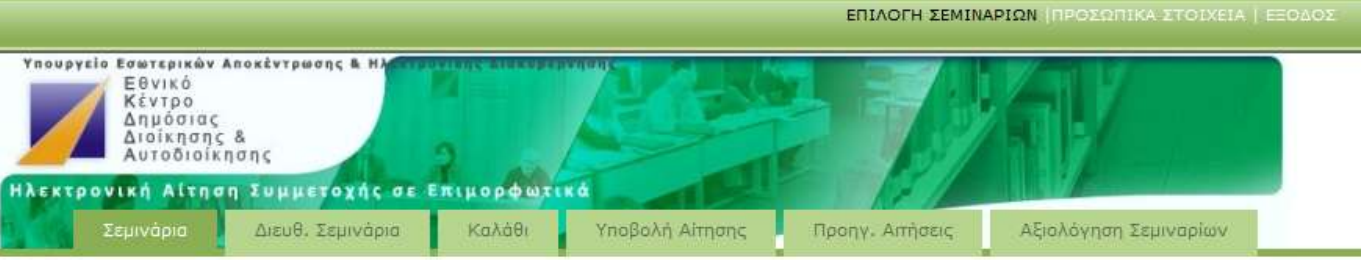

### **V. ΑΠΟΤΕΛΕΣΜΑΤΑ ΑΝΑΖΗΤΗΣΗΣ**

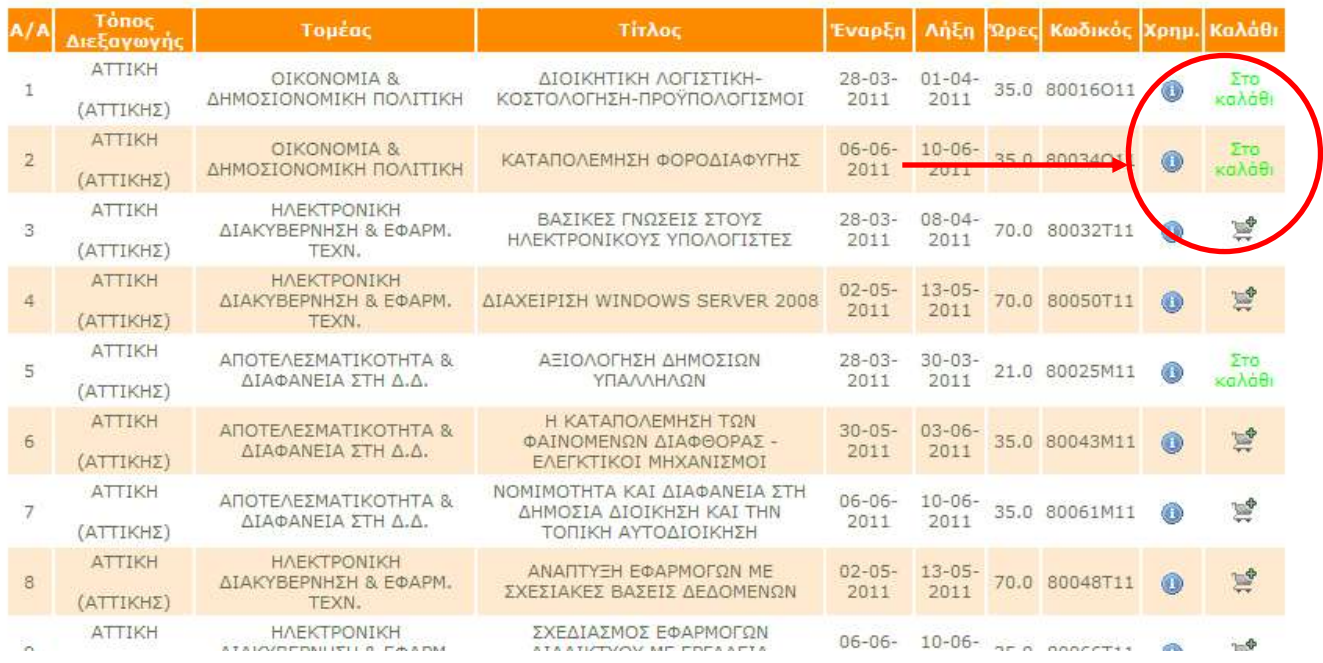

# <span id="page-9-0"></span>**Εικόνα 12 Αποτελέσματα Αναζήτησης - Εισαγωγή στο Καλάθι**

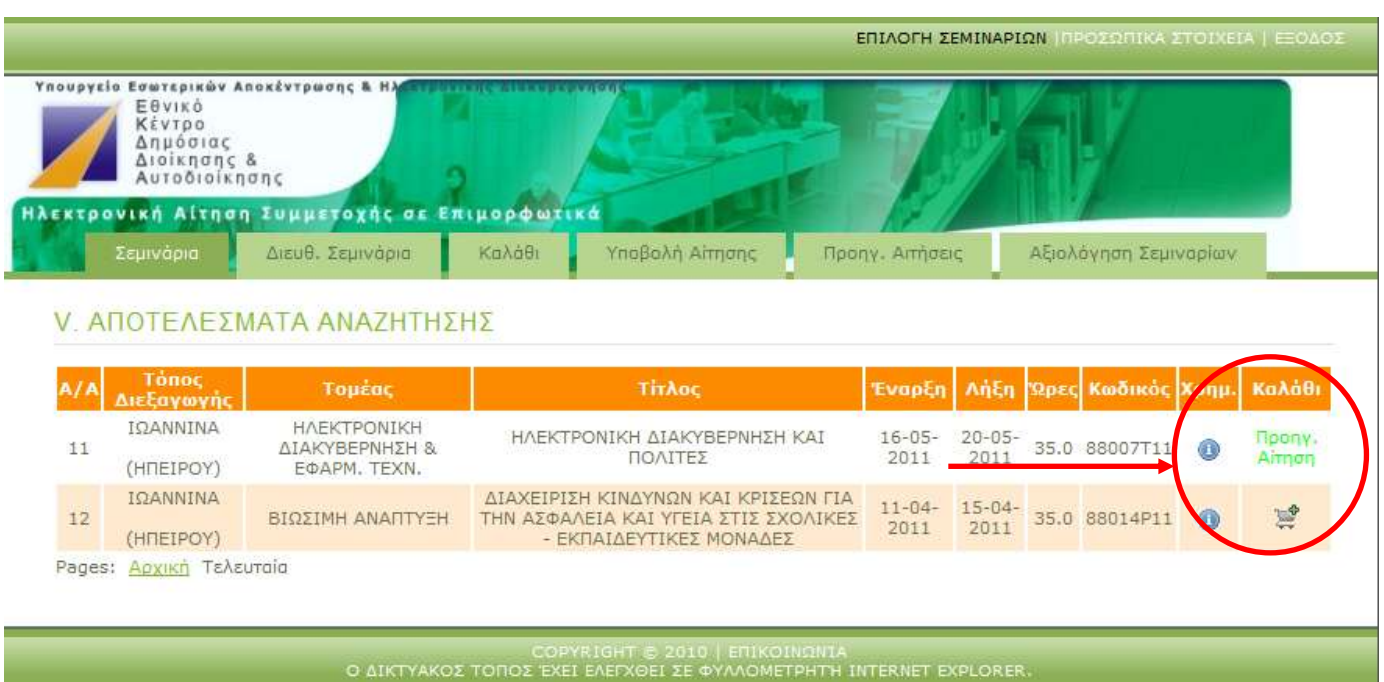

# **Εικόνα 13 Αναζήτηση Σεμιναρίων - Ένδειξη Προηγούμενη Αίτηση**

Επίσης στην επιλογική καρτέλα Καλάθι θα εμφανίζονται όσα έχετε επιλέξει (**Εικόνα [14](#page-10-0)**). Πατώντας το εικονίδιο **μέ** μπορείτε να διαγράψετε από το καλάθι σας κάποιο επιλεγμένο σεμινάριο. Μπορείτε να μετακινηθείτε μεταξύ των επιλογικών καρτελών Σεμινάρια και Καλάθι με ένα απλό κλικ του ποντικιού.

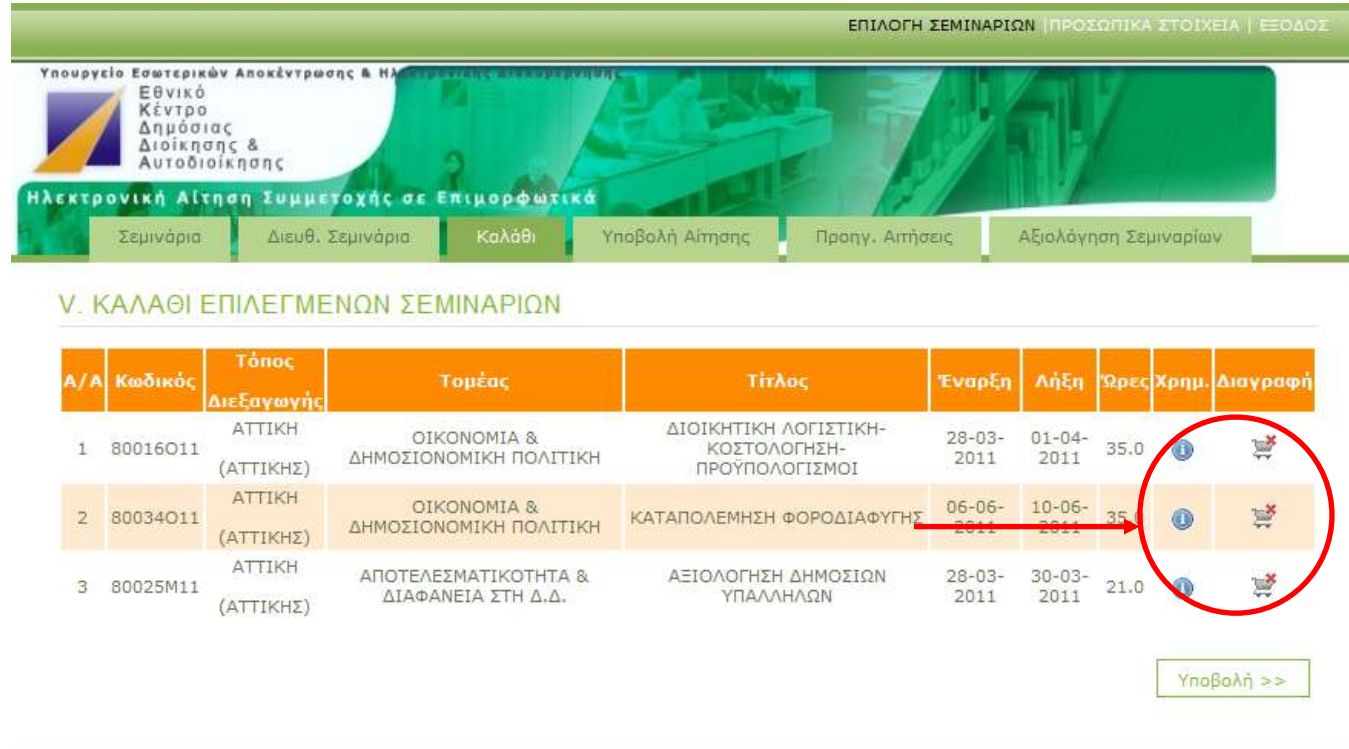

**Εικόνα 14 Διαγραφή Σεμιναρίων από το Καλάθι** 

<span id="page-10-0"></span>**Μπορείτε να επιλέξετε μέχρι τέσσερα σεμινάρια την κάθε εκπαιδευτική περίοδο (πρϊτθ εκπαιδευτικι περίοδοσ: 01/01/2011 – 31/07/2011 και δεφτερθ**  εκπαιδευτική περίοδος: 01/09/2011 - 31/12/2011). Στην οθόνη αναζήτησης-**Καρτζλα εμινάρια μπορείτε να δείτε πόςα ακόμα διαφορετικά ςεμινάρια**  μπορείτε να επιλέξετε (Εικόνα 10). Οι αιτήσεις που υποβάλλονται για σεμινάρια **του ίδιου τίτλου και τόπου προσμετρούνται μία φορά.** Δηλαδή αν κάνετε αίτηση για το σεμινάριο «Νομιμότητα και Διαφάνεια στη Δημόσια Διοίκηση και την Τοπική Αυτοδιοίκηση» π.χ. στην Αθήνα για τις 03/03/2011 και κάνετε αίτηση για το σεμινάριο «Νομιμότητα και Διαφάνεια στη Δημόσια Διοίκηση και την Τοπική Αυτοδιοίκηση» π.χ. στην Αθήνα για τις 14/06/2011 στο σύνολο των 4 σεμιναρίων που έχετε δικαίωμα να κάνετε αίτηση την κάθε εκπαιδευτική περίοδο θα προσμετρηθούν οι δύο αιτήσεις ως **μία (1)** αίτηση γιατί αφορούν και οι δύο ςεμινάριο ιδίου τίτλου και τόπου.

# <u>ΕΠΙΛΟΓΗ ΔΙΕΥΘΥΝΤΙΚΩΝ ΣΕΜΙΝΑΡΙΩΝ</u>

Για να επιλέξετε Σεμινάρια για Διευθυντές επιλέξτε την Καρτέλα **Διευθ. Σεμινάρια.** Αν βρίσκεστε στις καρτέλες με τα Προσωπικά σας Στοιχεία επιλέξτε το σύνδεσμο ΕΠΙΛΟΓΗ ΣΕΜΙΝΑΡΙΩΝ (Εικόνα 9 Επιλογή Σεμιναρίων) και κατόπιν επιλέξτε την Καρτζλα **Διευκ. εμινάρια (**[Εικόνα](#page-11-0) 15**)**.

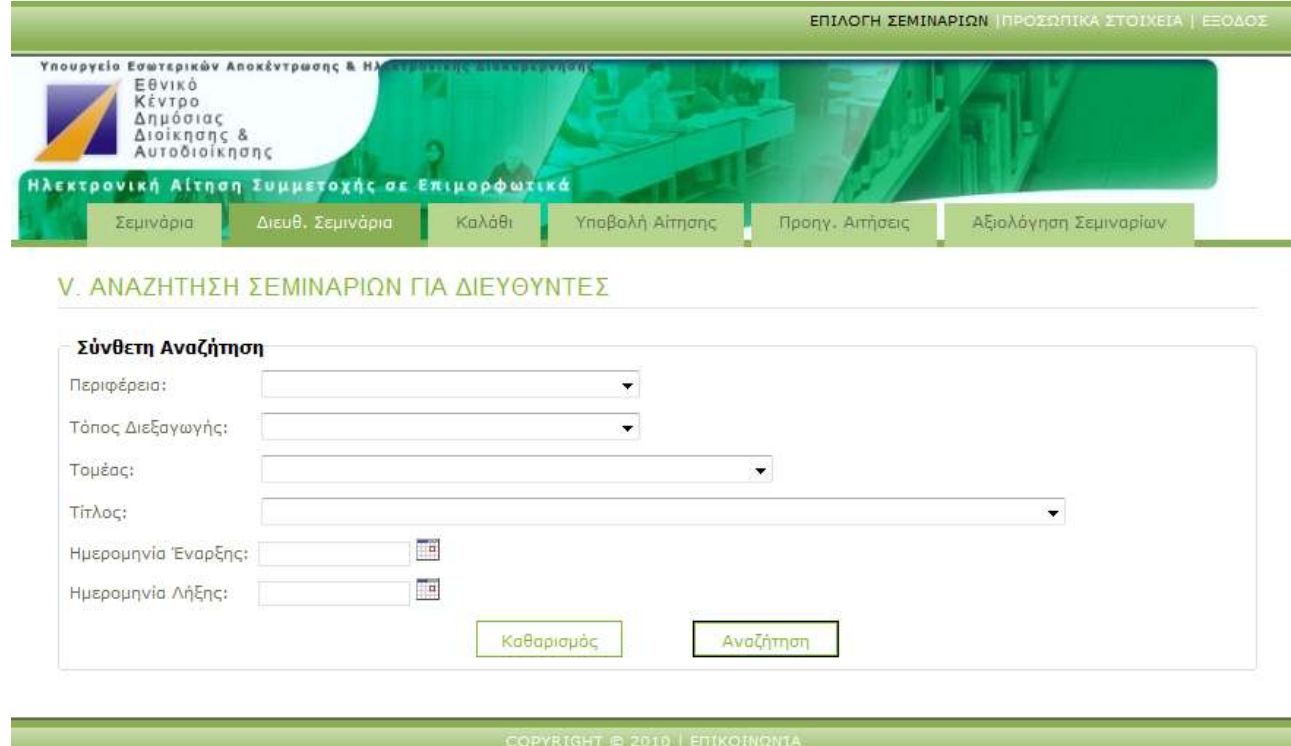

**Εικόνα 15 Αναζήτηση Διευθυντικών Σεμιναρίων** 

Ο ΔΙΚΤΥΑΚΟΣ ΤΟΠΟΣ ΈΧΕΙ ΕΛΕΓΧΘΕΙ ΣΕ ΦΥΛΛΟΜΕΤΡΗΤΗ INTERNET EXPLORER

<span id="page-11-0"></span>Στην οθόνη αναζήτησης σεμιναρίων για διευθυντές μπορείτε να επιλέξετε την Περιφέρεια, τόπο διεξαγωγής, τομέα, τίτλο και ημερομηνίες διεξαγωγής των προγραμμάτων. Αφού ολοκληρώσετε τις επιλογές σας πατάτε αναζήτηση και σας εμφανίζονται τα αποτελέσματα ([Εικόνα](#page-12-0) 16). Δεν υπάρχει ανώτατο όριο στον αριθμό των διευθυντικών σεμιναρίων που κάνετε αίτηση.

|                | <b>EBVIKO</b><br>KÉVTDO<br>Δημόσιας<br>Διοίκησης &<br>Αυτοδιοίκησης | Υπουργείο Εσωτερικών Αποκέντρωσης & Ηλεττρονικής Διεπτερμπήρης              |                 |                     |                     |                          |            |    |
|----------------|---------------------------------------------------------------------|-----------------------------------------------------------------------------|-----------------|---------------------|---------------------|--------------------------|------------|----|
|                | Σεμινάρια                                                           | Ηλεκτρονική Αίτηση Συμμετοχής σε Επιμορφωτικά<br>Καλάθι<br>Διευθ. Σεμινάρια | Υποβολή Αίτησης | Προηγ. Απήσεις      |                     | Αξιολόγηση Σεμιναρίων    |            |    |
|                |                                                                     | <u>V ΑΠΟΤΕΛΕΣΜΑΤΑ ΑΝΑΖΗΤΗΣΗΣ</u>                                            |                 |                     |                     |                          |            |    |
|                | Tonoc<br>Διεξαγωγής                                                 | Τομέας                                                                      | Тітлос          | <b>Έναρξη</b>       | Λήξη                | <b>Ωρες Κωδικός Χρημ</b> |            |    |
|                | ATTIKH<br>$(ATTIKH\Sigma)$                                          | ΔΙΟΙΚΗΤΙΚΗ ΜΕΤΑΡΡΥΘΜΙΣΗ ΚΑΙ ΕΚΠΑΙΔΕΥΣΗ ΔΙΕΥΘΥΝΤΙΚΩΝ<br>ΑΠΟΚΕΝΤΡΩΣΗ          | ΣΤΕΛΕΧΩΝ        | $04 - 07 -$<br>2011 | $08 - 07 -$<br>2011 | 38.0 80050A11            | ⊕          | ¥  |
| $\overline{2}$ | ATTIKH<br>$(ATTIKH\Sigma)$                                          | ΔΙΟΙΚΗΤΙΚΗ ΜΕΤΑΡΡΥΘΜΙΣΗ ΚΑΙ ΕΚΠΑΙΔΕΥΣΗ ΔΙΕΥΘΥΝΤΙΚΩΝ<br>ΑΠΟΚΕΝΤΡΩΣΗ          | ΣΤΕΛΕΧΩΝ        | $23 - 05 -$<br>2011 | $27 - 05 -$<br>2011 | 38.0 80045A11            |            |    |
| 3.             | ATTIKH<br>$(ATTIKH\Sigma)$                                          | ΔΙΟΙΚΗΤΙΚΗ ΜΕΤΑΡΡΥΘΜΙΣΗ ΚΑΙ ΕΚΠΑΙΔΕΥΣΗ ΔΙΕΥΘΥΝΤΙΚΩΝ<br>ΑΠΟΚΕΝΤΡΩΣΗ          | ΣΤΕΛΕΧΩΝ        | $09 - 05 -$<br>2011 | $13 - 05 -$<br>2011 | 38.0 80041 $\Delta$ 11   | O          | Ħ, |
| 4              | <b>ATTIKH</b><br>$(ATTIKH\Sigma)$                                   | ΔΙΟΙΚΗΤΙΚΗ ΜΕΤΑΡΡΥΘΜΙΣΗ ΚΑΙ ΕΚΠΑΙΔΕΥΣΗ ΔΙΕΥΘΥΝΤΙΚΩΝ<br>ΑΠΟΚΕΝΤΡΩΣΗ          | ΣΤΕΛΕΧΩΝ        | $20 - 06 -$<br>7011 | $24 - 06 -$<br>2011 | 38.0 80048 $\Delta$ 11   | $^{\circ}$ | 雩  |
| 5              | ATTIKH<br>$(ATTIKH\Sigma)$                                          | ΔΙΟΙΚΗΤΙΚΗ ΜΕΤΑΡΡΥΘΜΙΣΗ ΚΑΙ ΕΚΠΑΙΔΕΥΣΗ ΔΙΕΥΘΥΝΤΙΚΩΝ<br>ΑΠΟΚΕΝΤΡΩΣΗ          | ΣΤΕΛΕΧΩΝ        | $04 - 04 -$<br>2011 | $08 - 04 -$<br>2011 | 38.0 80035A11            | ۵          | A, |
|                | <b>ATTIKH</b><br>$(ATTIKH\Sigma)$                                   | ΔΙΟΙΚΗΤΙΚΗ ΜΕΤΑΡΡΥΘΜΙΣΗ ΚΑΙ ΕΚΠΑΙΔΕΥΣΗ ΔΙΕΥΘΥΝΤΙΚΩΝ<br>ΑΠΟΚΕΝΤΡΩΣΗ          | ΣΤΕΛΕΧΩΝ        | $06 - 06 -$<br>2011 | $10 - 06 -$<br>2011 | 38.0 80046A11            | O)         | 厚  |

**Εικόνα 16 Αποτέλεσμα Αναζήτησης Διευθυντικών Σεμιναρίων** 

O AIKTYAKOZ TONOZ EXEL EAETXOEI ZE OYAAOMETPHTH INTERNET EXPLORER.

<span id="page-12-0"></span>Στην καρτέλα Διευθ. Σεμινάρια ([Εικόνα](#page-12-0) 16) εμφανίζονται όλα τα σεμινάρια στα οποία μπορείτε να υποβάλετε αίτηση. Για να επιλέξετε κάποιο σεμινάριο πατάτε το εικονίδιο με το καλάθι $\stackrel{\bullet}{\leftarrow}$ .

Όσα επιλέξετε θα αλλάξουν κατάσταση και θα εμφανίζονται να είναι εντός του καλαθιού [\(Εικόνα](#page-13-0) 17) (στήλη ΚΑΛΑΘΙ ένδειξη **Στο καλάθι**). Σε περίπτωση που έχετε ήδη κάνει αίτηση σε σεμινάριο της ίδιας εκπαιδευτικής περιόδου θα δείτε στην αναζήτηση σεμιναρίων στην στήλη ΚΑΛΑΘΙ την ένδειξη Προηγ. Αίτηση.

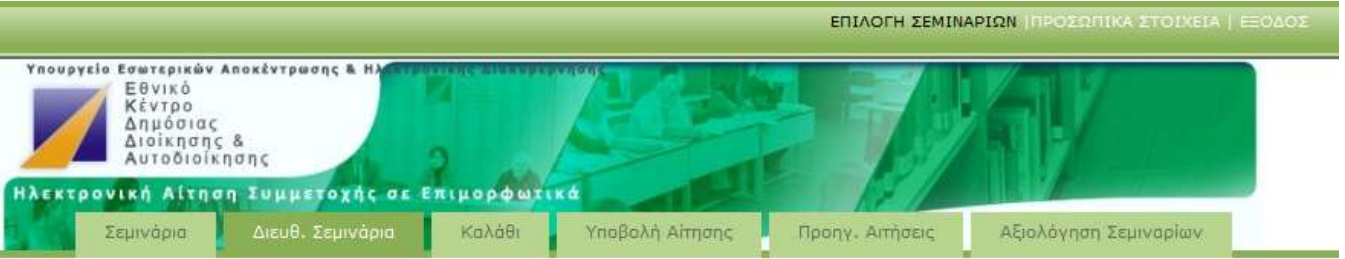

#### **V. ΑΠΟΤΕΛΕΣΜΑΤΑ ΑΝΑΖΗΤΗΣΗΣ**

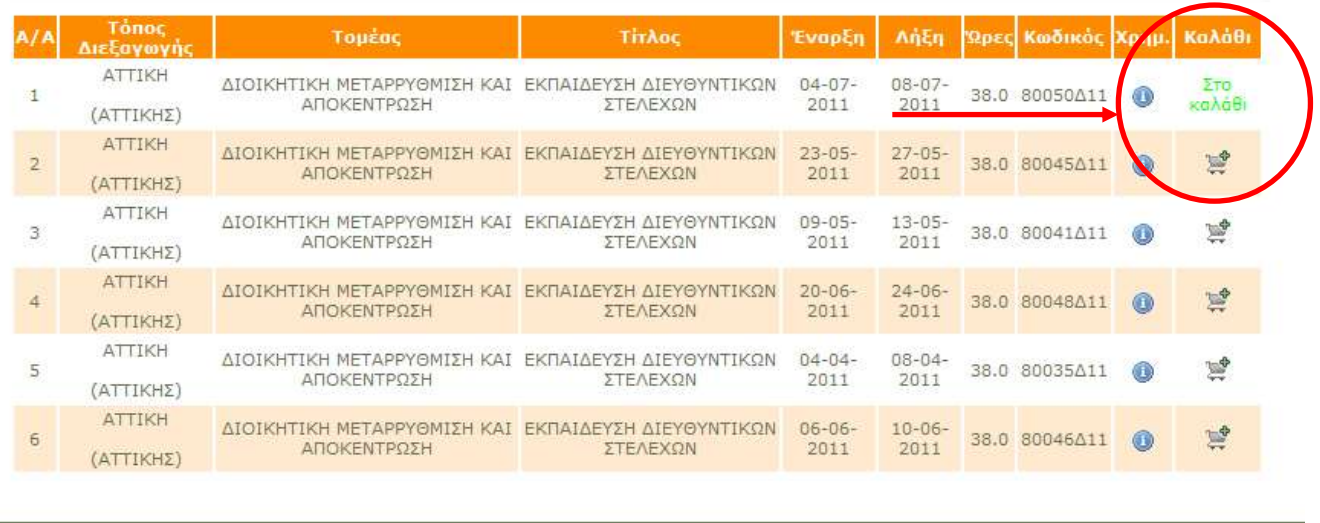

XEI EAELXOEI ZE OYAAOMETPHTH INTERNET EXPLORER. Ο ΔΙΚΤΥΑΚΟΣ ΤΟΠΟΣ Έ

**Εικόνα 17 Εισαγωγή στο καλάθι** 

<span id="page-13-0"></span>Στην καρτέλα Καλάθι θα εμφανίζονται όσα έχετε επιλέξει ([Εικόνα](#page-14-0) 18). Πατώντας το εικονίδιο μπορείτε να διαγράψετε από το καλάθι σας κάποιο επιλεγμένο σεμινάριο.

|                                                              |                                                                             |                                     |                     |                       |      | ΕΠΙΛΟΓΗ ΣΕΜΙΝΑΡΙΩΝ ΠΡΟΣΩΠΙΚΑ ΣΤΟΙΧΕΙΑ   ΕΞΟΔΟΣ |
|--------------------------------------------------------------|-----------------------------------------------------------------------------|-------------------------------------|---------------------|-----------------------|------|------------------------------------------------|
| Εθνικό<br>Κέντρο<br>Δημόσιας<br>Διοίκησης &<br>Αυτοδιοίκησης | Υπουργείο Εσωτερικών Αποκέντρωσης & Ηλεκτρικτικής Διακτηρισμού              |                                     |                     |                       |      |                                                |
| Σεμινάρια                                                    | Ηλεκτρονική Αίτηση Συμμετοχής σε Επιμορφωτικά<br>Καλάθι<br>Διευθ. Σεμινόρια | Υποβολή Αίτησης<br>Πρόηγ. Αιτήσεις  |                     | Αξιολόγηση Σεμιναρίων |      |                                                |
|                                                              | <b>V. ΚΑΛΑΘΙ ΕΠΙΛΕΓΜΕΝΩΝ ΣΕΜΙΝΑΡΙΩΝ</b>                                     |                                     |                     |                       |      |                                                |
| Tonog<br>А Кобікс<br>Διεξαγωγής                              | Τομέας                                                                      | Τίτλος                              | Έναρξη              | Λήξη                  |      | Ώρες Χρημ. Διαγραφή                            |
| <b>ATTIKH</b><br>80050411<br>$\pm$<br>(ΑΤΤΙΚΗΣ)              | ΔΙΟΙΚΗΤΙΚΗ ΜΕΤΑΡΡΥΘΜΙΣΗ ΚΑΙ<br>ΑΠΟΚΕΝΤΡΩΣΗ                                  | ΕΚΠΑΙΔΕΥΣΗ ΔΙΕΥΘΥΝΤΙΚΩΝ<br>ΣΤΕΛΕΧΩΝ | $04 - 07 -$<br>2011 | $08 - 07 -$<br>2011   | 38.0 | 冥                                              |
|                                                              |                                                                             |                                     |                     |                       |      | Υποβολή >>                                     |
|                                                              |                                                                             |                                     |                     |                       |      |                                                |
|                                                              | Ο ΔΙΚΤΥΑΚΟΣ ΤΟΠΟΣ ΈΧΕΙ ΕΛΕΓΧΘΕΙ ΣΕ ΦΥΛΛΟΜΕΤΡΗΤΉ INTERNET EXPLORER.          | COPYRIGHT @ 2010   ETIKOINOMIA      |                     |                       |      |                                                |

**Εικόνα 18 Διευθυντικά Σεμινάρια στο Καλάθι** 

<span id="page-14-0"></span>Μπορείτε να επιλέξετε και να κάνετε αίτηση και για σεμινάριο που δεν είναι διευθυντικό, αρκεί να πάτε στην Καρτέλα Σεμινάρια και να εισάγετε στο καλάθι και κάποιο άλλο σεμινάριο [\(Εικόνα](#page-14-1) 19) (Διαδικασία προηγούμενης ενότητας ΕΠΙΛΟΓΗ ΣΕΜΙΝΑΡΙΩΝ).

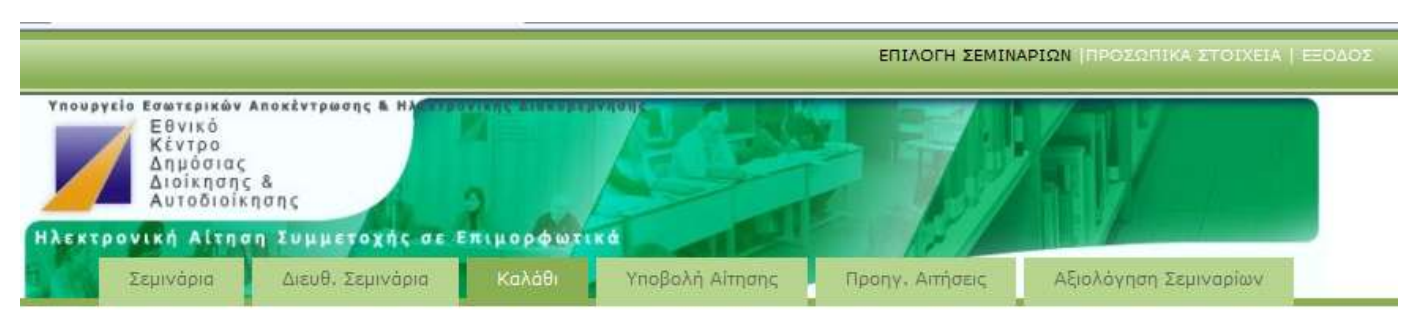

### **V. ΚΑΛΑΘΙ ΕΠΙΛΕΓΜΕΝΩΝ ΣΕΜΙΝΑΡΙΩΝ**

|                | <b>A/A Κωδικός</b> | Tônoc<br>Διεξαγωγής   | Τομέας                                     | Τίτλος                                                                          | <b>EvapEn</b>       | Λήξη                |      |   | Ωρες Χρημ. Διαγραφή |
|----------------|--------------------|-----------------------|--------------------------------------------|---------------------------------------------------------------------------------|---------------------|---------------------|------|---|---------------------|
|                | 80050411           | ATTIKH<br>(ΑΤΤΙΚΗΣ)   | ΔΙΟΙΚΗΤΙΚΗ ΜΕΤΑΡΡΥΘΜΙΣΗ<br>ΚΑΙ ΑΠΟΚΕΝΤΡΩΣΗ | ΕΚΠΑΙΔΕΥΣΗ ΔΙΕΥΘΥΝΤΙΚΩΝ<br>ΣΤΕΛΕΧΩΝ                                             | $04 - 07 -$<br>2011 | $08 - 07 -$<br>2011 | 38.0 | ۵ | 鬘                   |
| $\overline{2}$ | 88017M11           | ΙΩΑΝΝΙΝΑ<br>(HNEIPOY) | ΑΠΟΤΕΛΕΣΜΑΤΙΚΟΤΗΤΑ &<br>ΔΙΑΦΑΝΕΙΑ ΣΤΗ Δ.Δ. | ΝΟΜΙΜΟΤΗΤΑ ΚΑΙ ΔΙΑΦΑΝΕΙΑ ΣΤΗ<br>ΔΗΜΟΣΙΑ ΔΙΟΙΚΗΣΗ ΚΑΙ ΤΗΝ<br>ΤΟΠΙΚΗ ΑΥΤΟΔΙΟΙΚΗΣΗ | $30 - 05 -$<br>2011 | $03 - 06 -$<br>2011 | 35.0 | 0 | 域                   |
|                |                    |                       |                                            |                                                                                 |                     |                     |      |   | Υποβολή >>          |

Ο ΔΙΚΤΥΑΚΟΣ ΤΟΠΟΣ ΈΧΕΙ ΕΛΕΓΧΘΕΙ ΣΕ ΦΥΛΛΟΜΕΤΡΗΤΗ INTERNET EXPLORER.

<span id="page-14-1"></span>**Εικόνα 19 Διευθυντικά και άλλα Σεμινάρια στο Καλάθι** 

# **ΥΠΟΒΟΛΗ ΑΙΤΗΣΗΣ**

Αφού επιλέξατε τα σεμινάρια που θέλετε να συμμετάσχετε, τότε αν είστε στην Καρτέλα Καλάθι [\(Εικόνα](#page-14-1) 19), πατάτε το κουμπί Υποβολή και μεταφέρεστε στην επιλογική καρτέλα Υποβολή Αίτησης (Εικόνα 20)

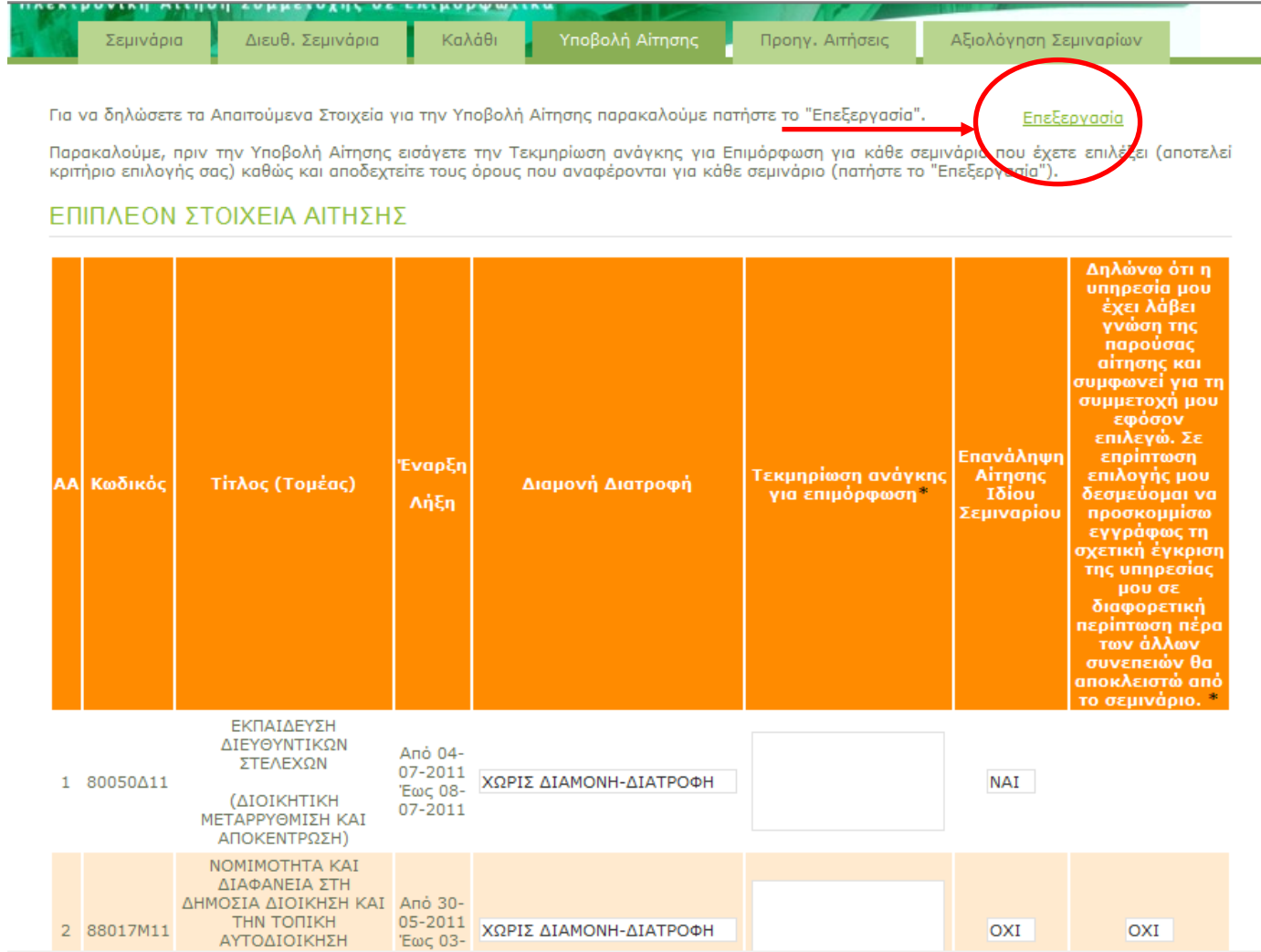

### **Εικόνα 20 Καρτέλα Υποβολή Αίτησης**

<span id="page-15-0"></span>Σε αυτή την καρτέλα πρέπει να εισάγετε την Τεκμηρίωση ανάγκης για Επιμόρφωση που αποτελεί κριτήριο επιλογής σας, καθώς και να αποδεχθείτε τους όρους που αναφέρονται για τα σεμινάρια που δεν είναι διευθυντικά. Για τα Διευθυντικά σεμινάρια δεν χρειάζεται να αποδεχθείτε τους όρους που αναφέρονται αφού αυτά είναι **υποχρεωτικά**. Επιπλέον μπορείτε να δηλώσετε την επιθυμία σας για επανάληψη της αίτησης ίδιου σεμιναρίου (μόνο για τα μη-διευθυντικά) σε περίπτωση μη επιλογής σας, καθώς και την ανάγκη για διαμονή διατροφή σας. Για τα Διευθυντικά σεμινάρια η επανάληψη σεμιναρίων είναι πάντα ενεργοποιημένη. Για να ειςάγετε αυτά τα ςτοιχεία επιλζξετε τον ςφνδεςμο **Επεξεργαςία (**[Εικόνα](#page-15-0) 20**).**  Αμέσως μετά μπορείτε να εισάγετε τα στοιχεία σας και να πατήσετε **Αποθήκευση** ([Εικόνα](#page-16-0) 21) για να αποθηκευτούν οι αλλαγές σας.

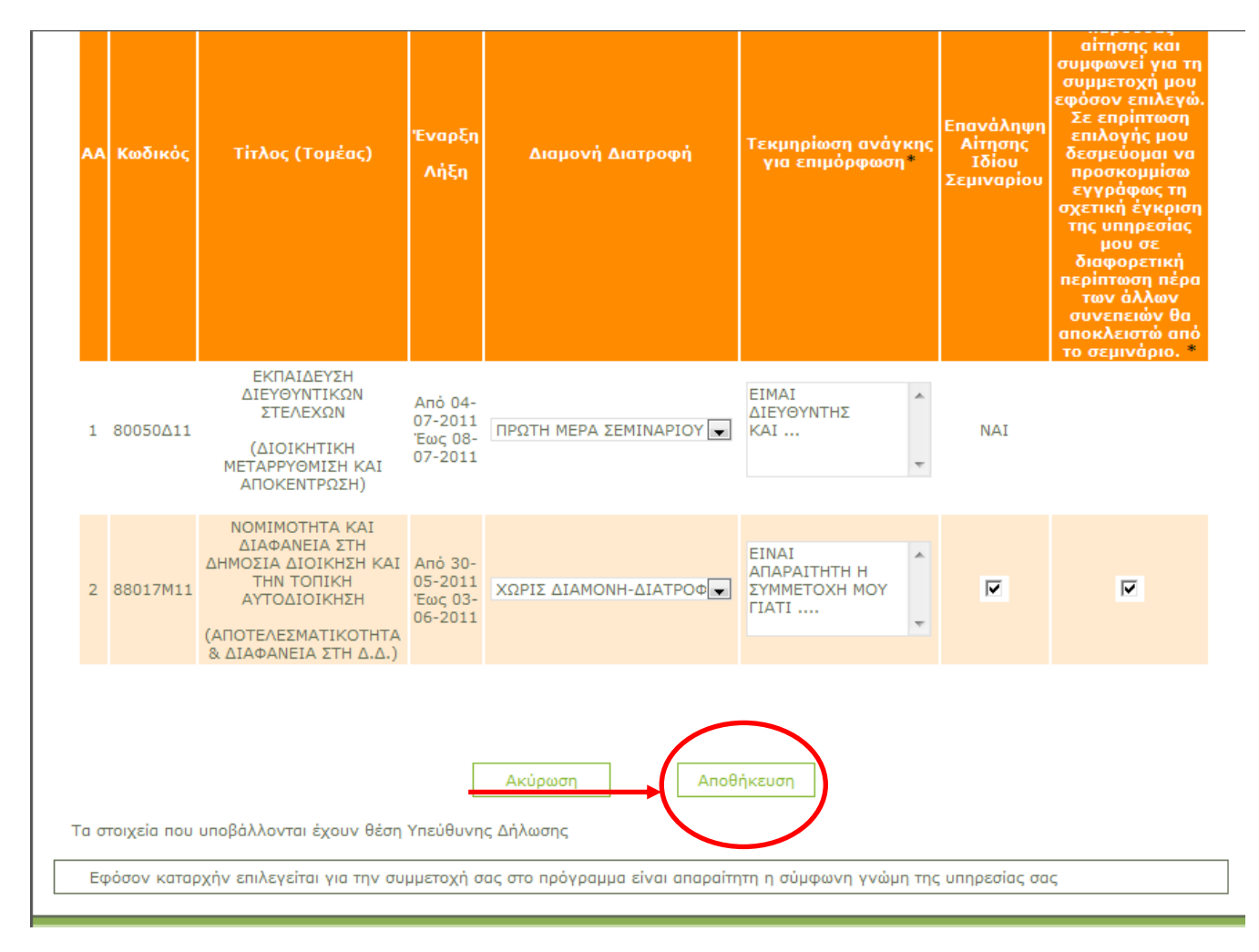

# **Εικόνα 21 Τροποποίηση Επιπλέον Στοιχείων Αίτησης**

<span id="page-16-0"></span>Αφού έχετε ολοκληρώσει την τροποποίηση των επιπλέον στοιχείων της αίτησης πατήστε το κουμπί **Υποβολή Αίτησης** για να υποβάλετε την αίτησή σας ([Εικόνα](#page-17-0) 22).

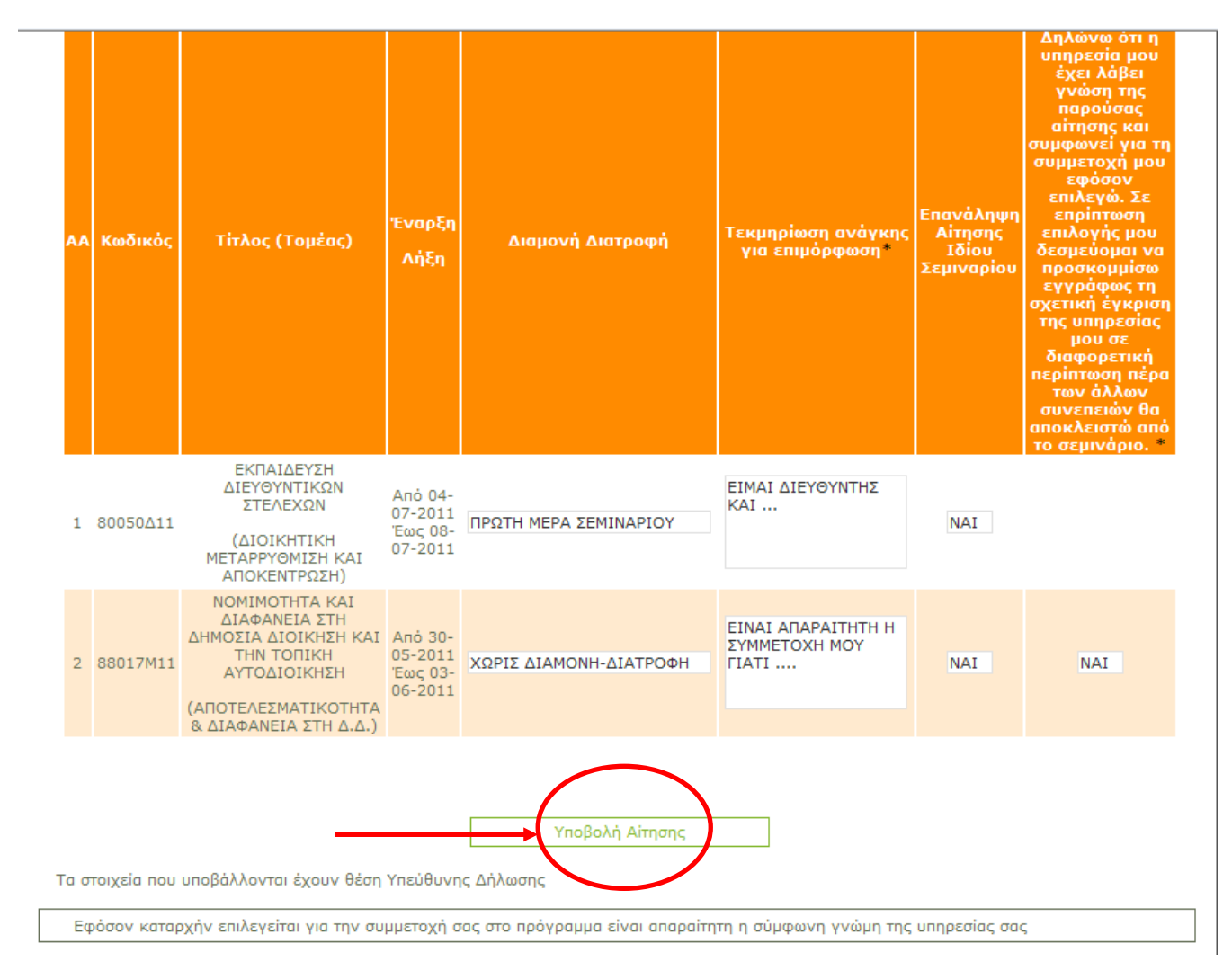

**Εικόνα 22 Υποβολή Αίτησης** 

<span id="page-17-0"></span>Μετά την υποβολή αίτησης εμφανίζετε η οθόνη της [Εικόνα](#page-18-0) 23 με τα αποτελέσματα της αίτησης στον φυλλομετρητή σας. Σε αυτή πρέπει να πατήσετε εκτύπωση για κάθε αίτηση εκάστου σεμιναρίου και να την εκτυπώσετε (η αίτηση είναι πλέον έτοιμη με τα στοιχεία που έχετε ήδη δώσει και με ξεχωριστό Κωδικό Αίτησης) ώστε σε περίπτωση πιθανής επιλογής σας να την υπογράψει ο προϊστάμενος σας και να την αποστείλετε στο Ε.Κ.Δ.Δ.Α. Επίσης μπορείτε να δείτε τον Κωδικό της συνολικής Αίτησης σας. Μετά την υποβολή της αίτησή σας θα παραλάβετε email στην διεύθυνση που έχετε δηλώσει με τα στοιχεία της αίτησής σας.

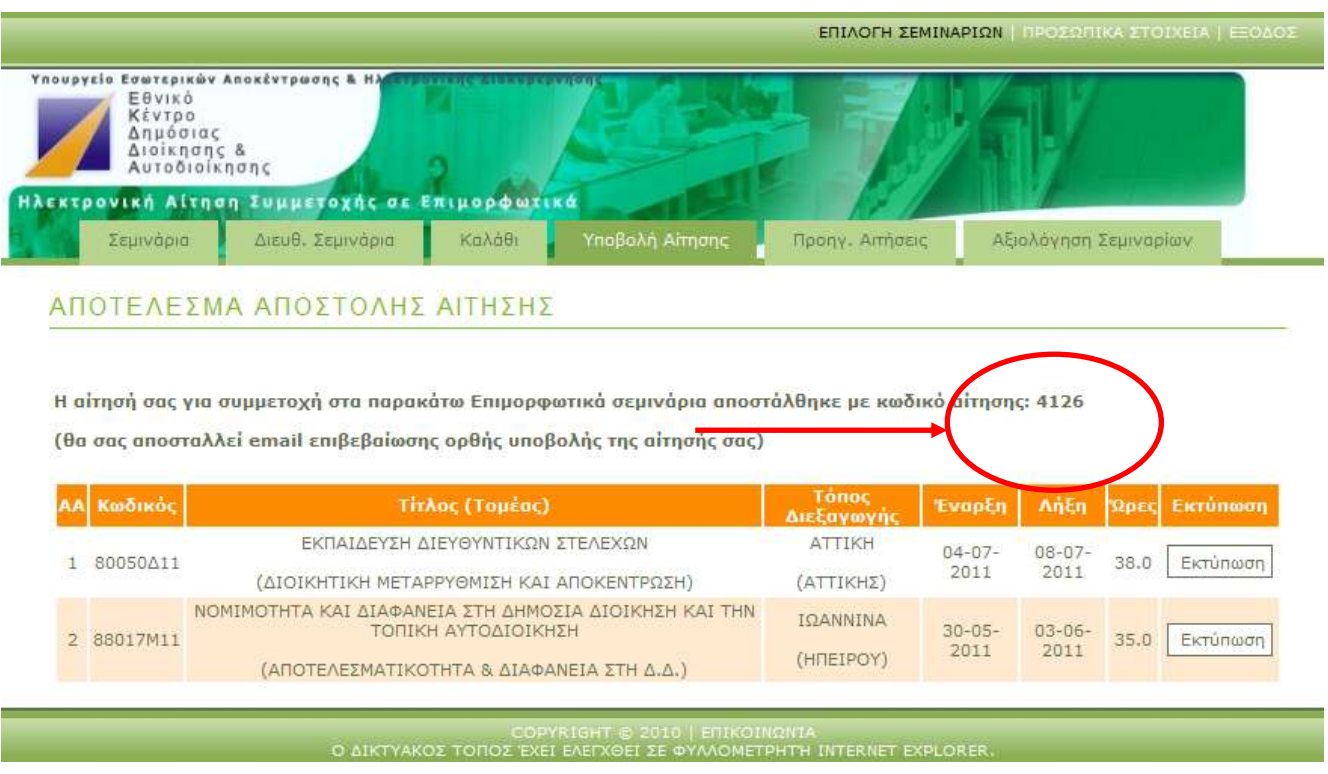

**Εικόνα 23 Αποτέλεσμα Υποβολής Αίτησης** 

# <span id="page-18-0"></span>ΠΡΟΗΓΟΥΜΕΝΕΣ ΑΙΤΗΣΕΙΣ – ΚΑΤΑΣΤΑΣΗ ΑΙΤΗΣΗΣ

Σας δίνεται η δυνατότητα να εκτυπώσετε όλες τις αιτήσεις σας που έχετε υποβάλει το τρέχον και το προηγούμενο εξάμηνο (Εικόνα 24).

Επιπλέον σας δίνεται η δυνατότητα να βλέπετε την Κατάσταση της Αίτησής σας ([Εικόνα](#page-19-0) 25). Η αρχική κατάσταση της Αίτησης είναι **Προς Επιλογή**. Σε περίπτωση που έχετε δηλώσει επανάληψη σεμιναρίου στην αίτησή σας, δεν επιλεχθήκατε, και το ίδιο σεμινάριο ξαναγίνεται τότε θα έχετε ως κατάσταση της αίτησή σας **Προς Επιλογή (Λόγω Επανάληψης Σεμιναρίου).** Η επανάληψη σεμιναρίου έχει ισχύ για την ίδια και την επόμενη εκπαιδευτική περίοδο (για 1 εκπαιδευτικό χρόνο). Σε περίπτωση που επιλεγείτε θα δείτε ως Κατάσταση της Αίτησή σας **Επιλέχθηκε.** Όταν ολοκληρώσετε το επιμορφωτικό πρόγραμμα που είχατε δηλώσει στην αίτησή σας η κατάσταση της θα είναι **Επιτυχής Ολοκλήρωση**.

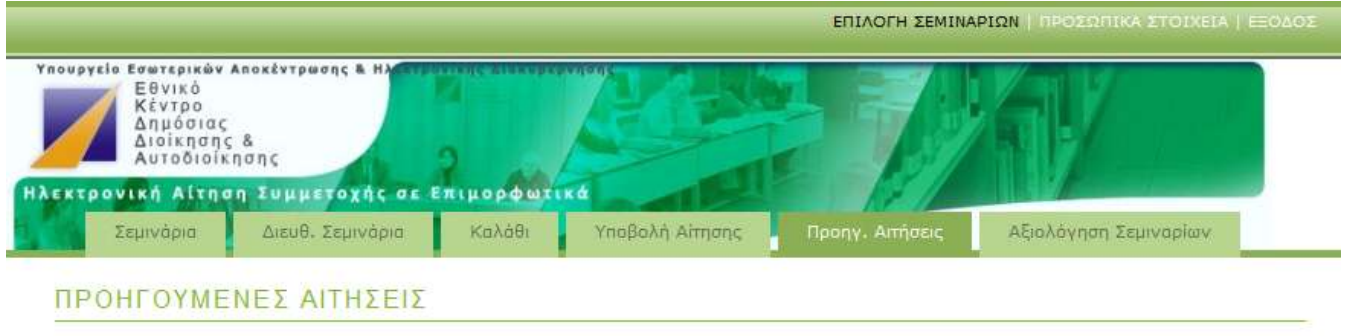

Οι Ηλεκτρονικές Απήσεις που έχετε υποβάλει το τρέχον και το προηγούμενο εξάμηνο (παρέχεται δυνατότητα εκτύπωσης στις απήσεις που υποβλήθηκαν μετά τις 09-09-2010).

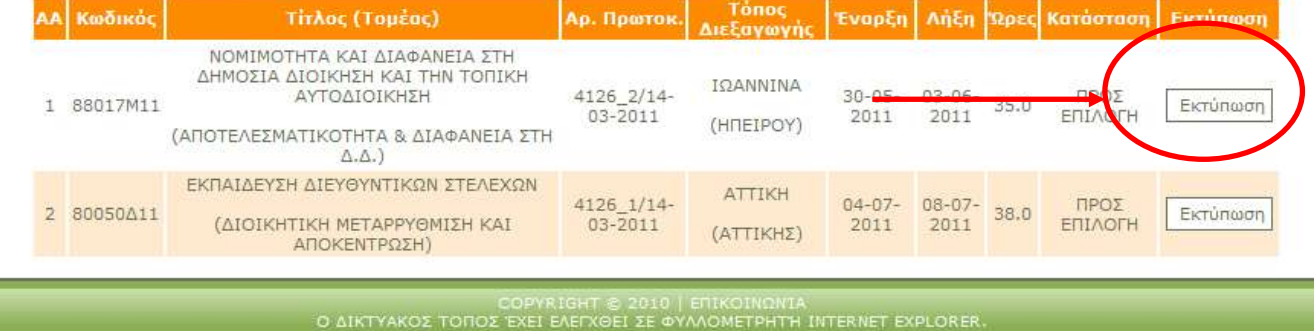

# **Εικόνα 24 Προηγούμενες Αιτήσεις**

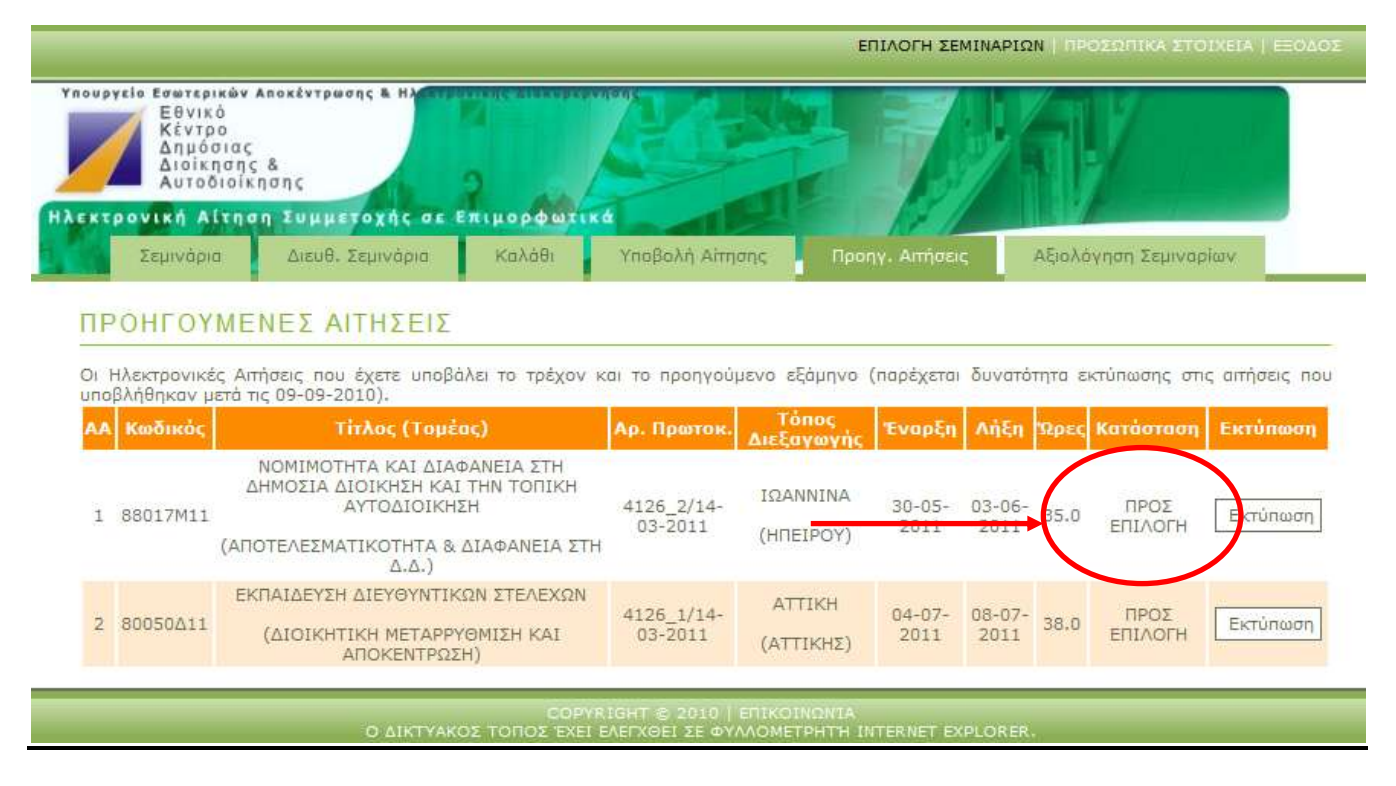

### <span id="page-19-0"></span>**Εικόνα 25 Κατάσταση Αιτήσεων**

# **ΕΞΟΔΟΣ ΑΠΟ ΤΗΝ ΥΠΗΡΕΣΙΑ**

Για την έξοδό σας από την υπηρεσία επιλέξτε από το κεντρικό μενού πάνω δεξιά τον σύνδεσμο ΕΞΟΔΟΣ [\(Εικόνα](#page-20-0) 26).

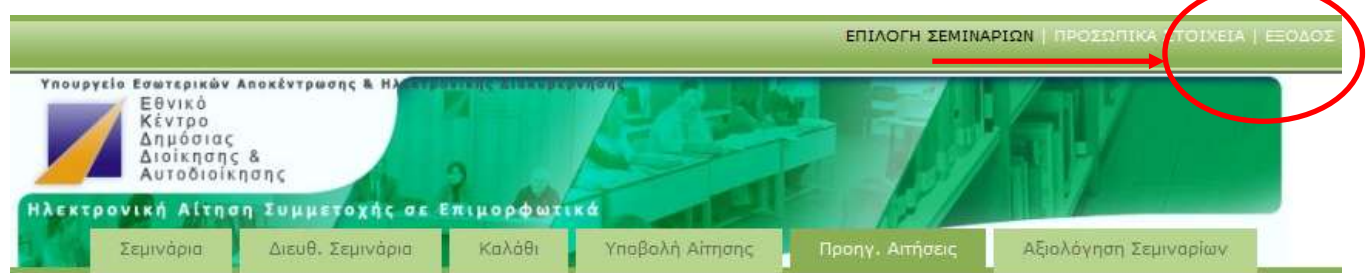

**Εικόνα 26 Έξοδος από την υπηρεσία** 

# <span id="page-20-0"></span>**Help Desk Ε.Κ.Δ.Δ.Α.**

Για οποιοδήποτε πρόβλημα επικοινωνήστε με:

Email: [onlineseminar@ekdd.gr](mailto:onlineseminar@ekdd.gr)

Τηλέφωνο: 213 1306277